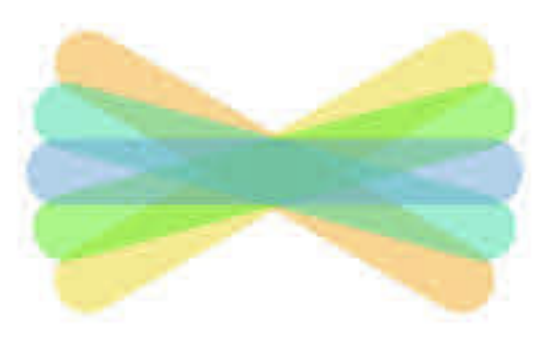

**CLASS** 

**You should have received one of these in the post OR had a text with a 16-digit code of letters.** 

> **Example of the 16-digit code: ABCD EFGH IJKL MNOP**

**You will need one of these to log in to Seesaw.**

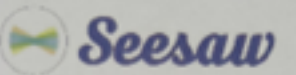

### Sample Child 1's Home Learning Code

1. Go to https://app.seesaw.me.on a computer. Or install the Seesaw Class App on an iOS or Android device.

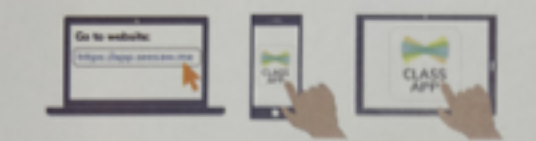

#### 2. Choose 'I'm a Student'.

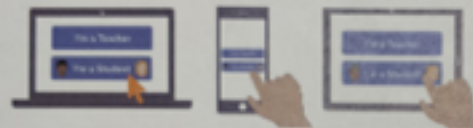

3. Scan this code using Seesaw's built-in QR code scanner. Or type in these letters to access your Seesaw account: QIKV ZYUA ANNP KWNR

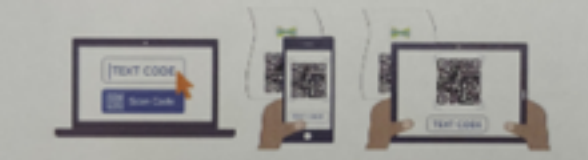

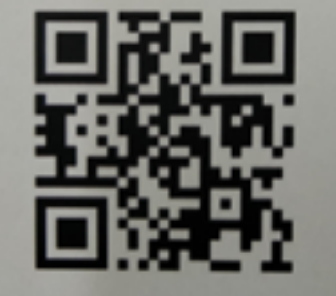

Ask your teacher for a new code after November 12, 2021. This code is a password. If you have this code, you can access this account. Do not post codes on social media or in any publicly accessible place on the Internet!

Ver las instrucciones en español en: https://web.seesaw.me/espanol

**Logging on to Seesaw**

If you are using a laptop or a desktop computer then go to: **https://app.seesaw.me**

If you are using any tablet or phone, download the **'Seesaw CLASS'** app

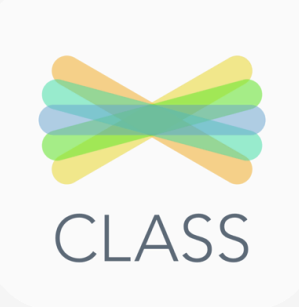

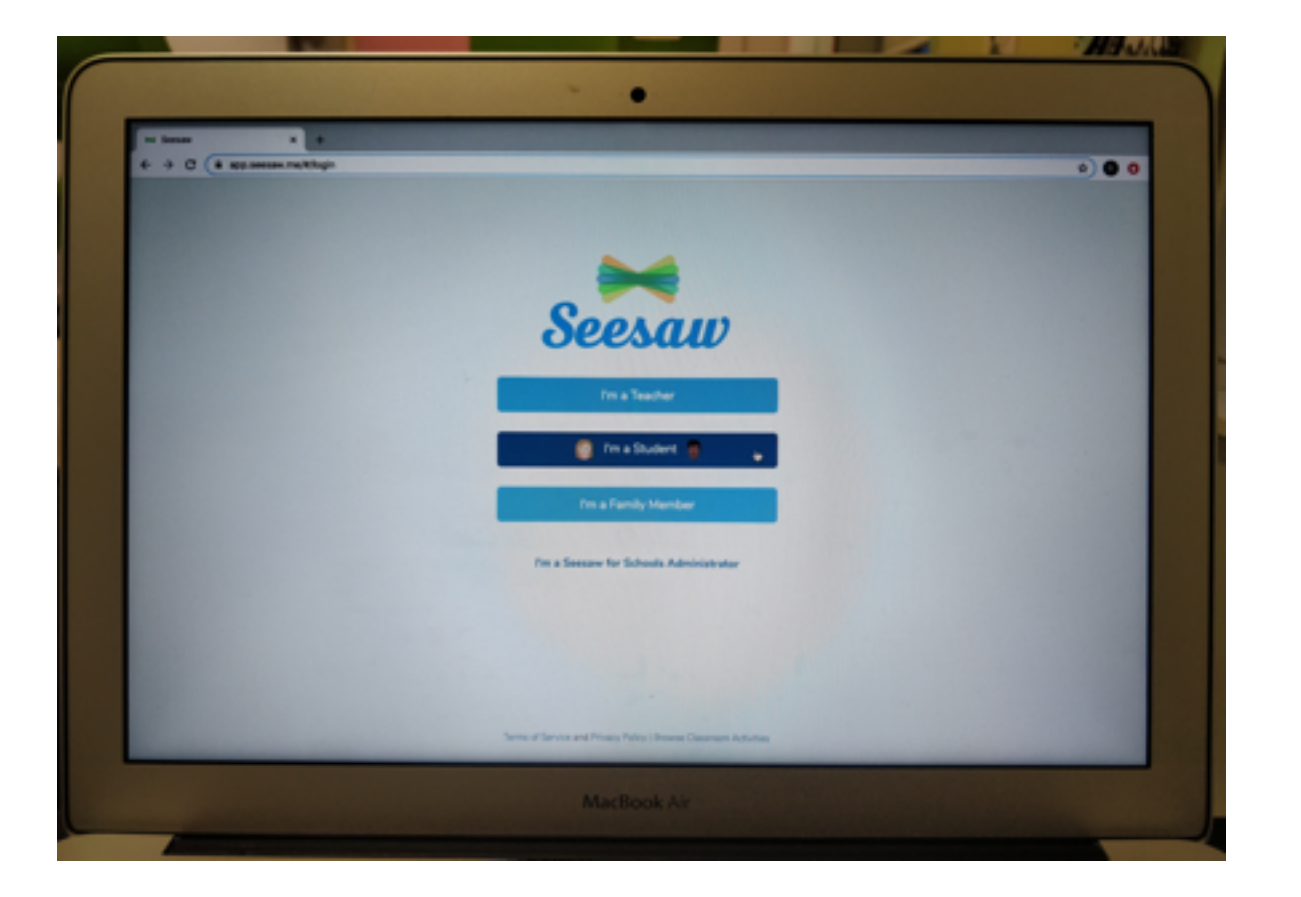

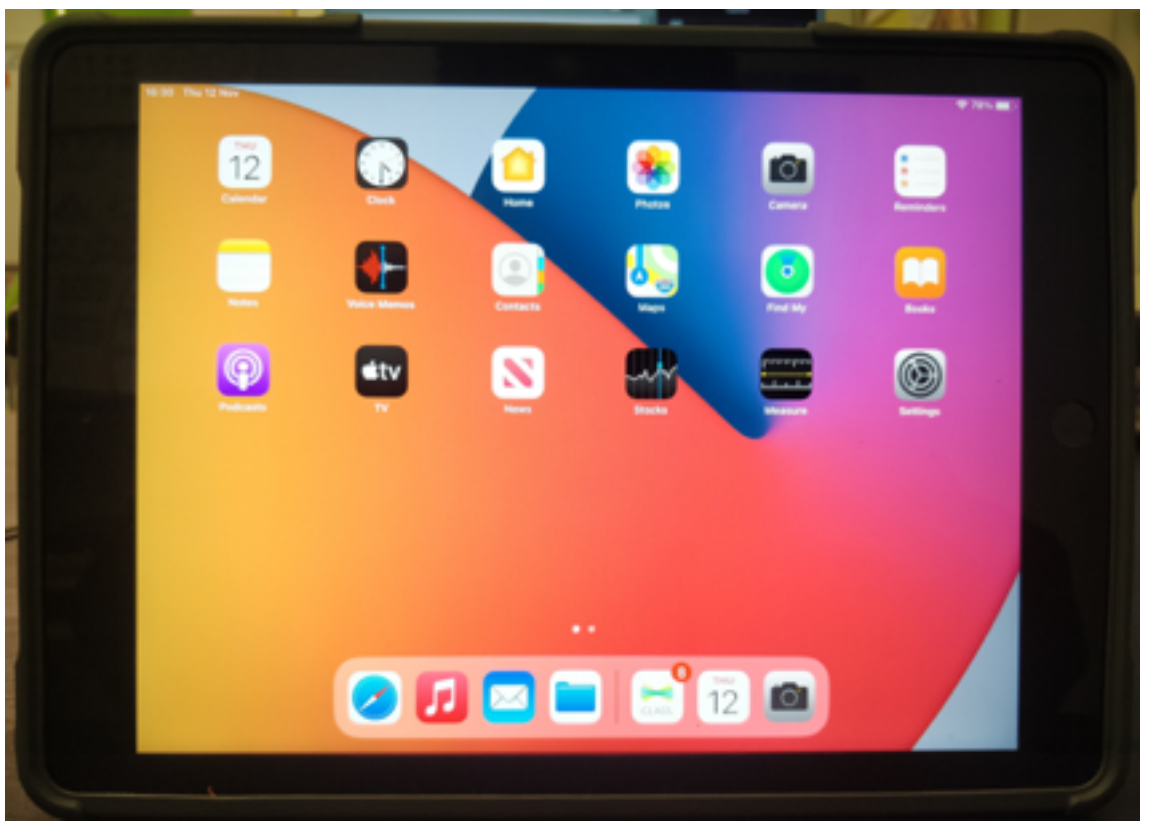

**Work will be easier to complete using a computer or tablet, but it's not impossible using a phone!**

### This will be the first page you see.

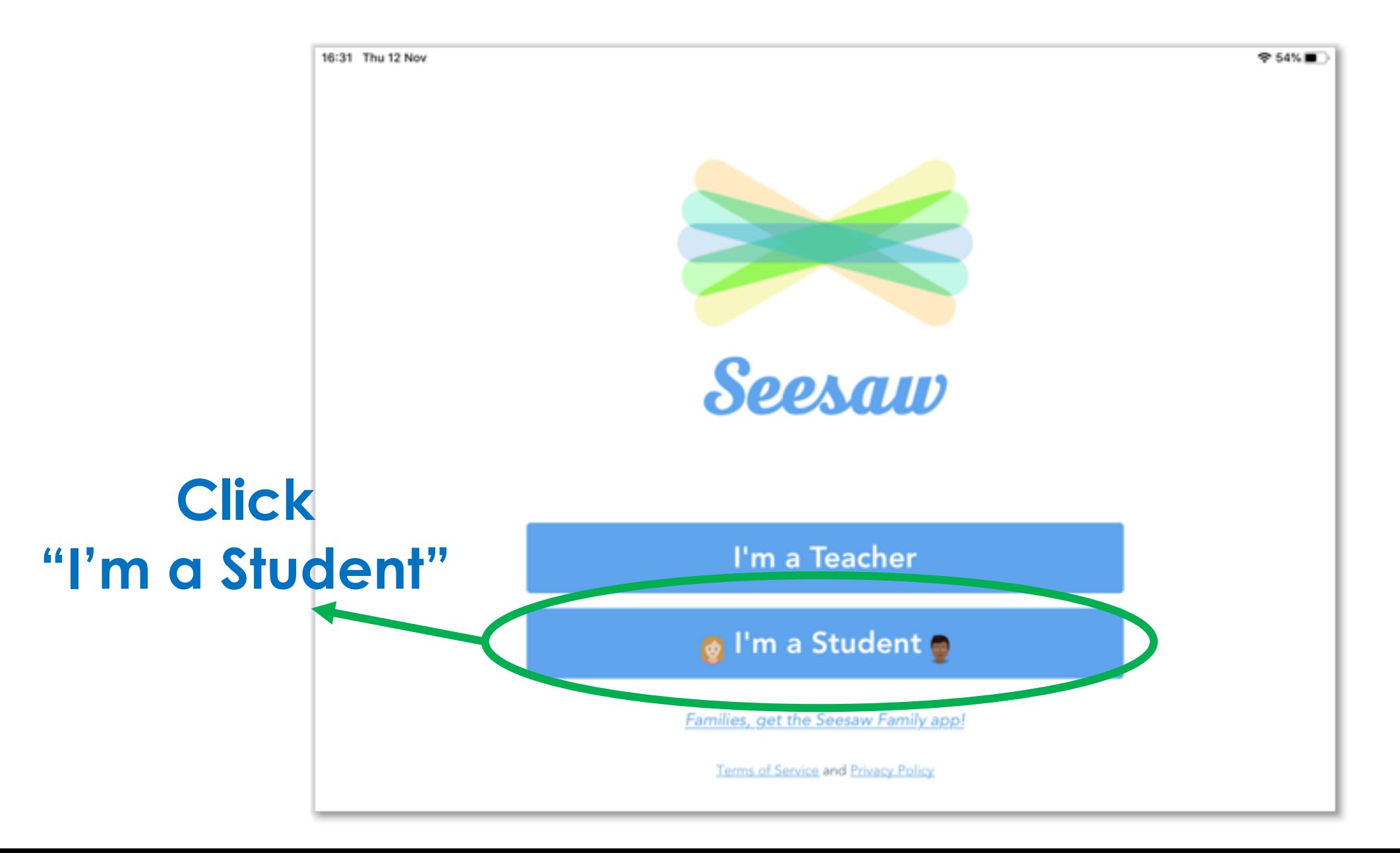

When you have clicked on "I'm a Student" you will be taken to this screen.

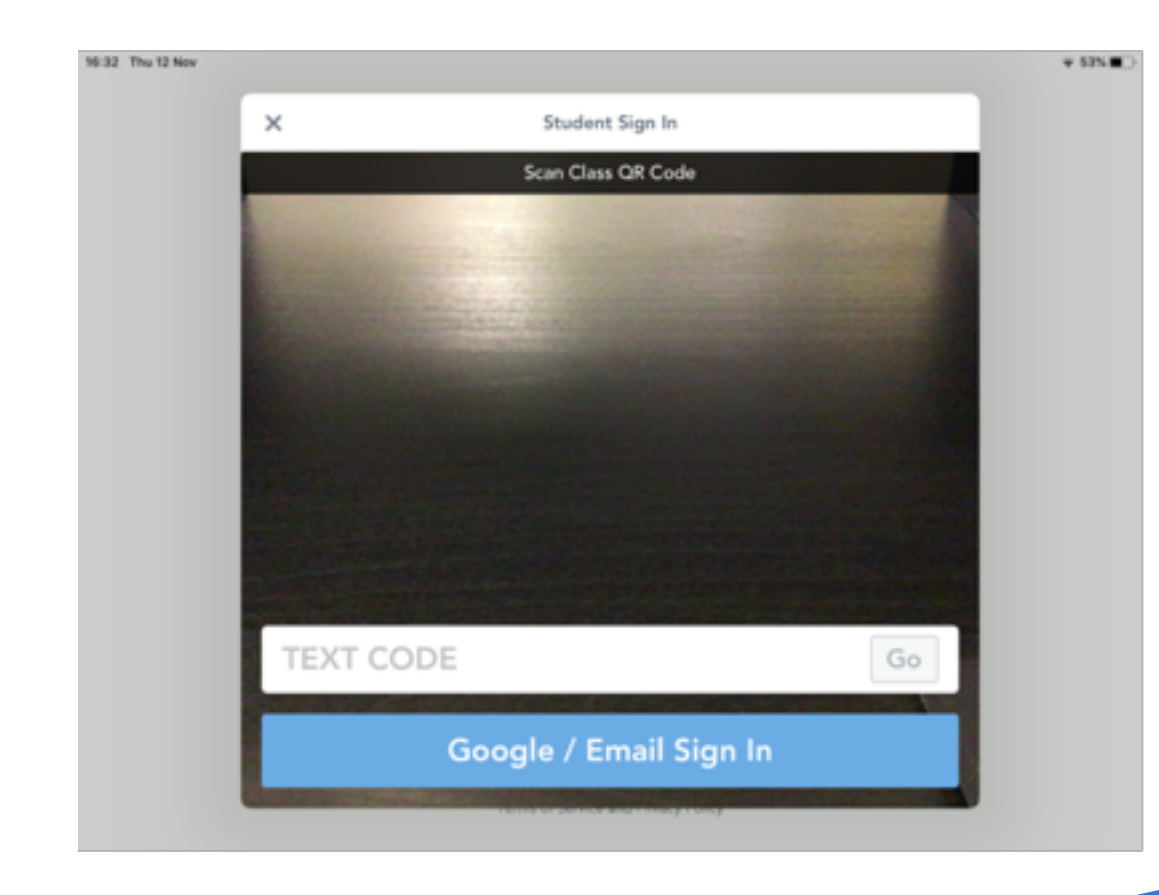

### **You will need this now!**

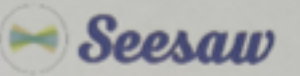

#### Sample Child 1's Home Learning Code

1. Go to https://app.seesaw.me.on a computer. Or install the Seesaw Class App on an iOS or Android device.

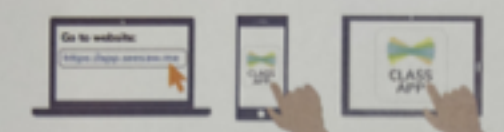

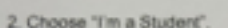

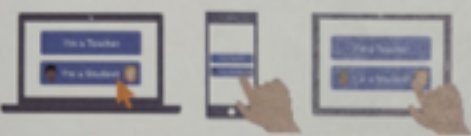

3. Scan this code using Seesaw's built-in GR code scanner. Or type in these letters to access your Seesaw account: QIKV ZYUA ANMP KWNR

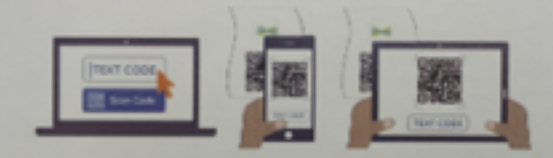

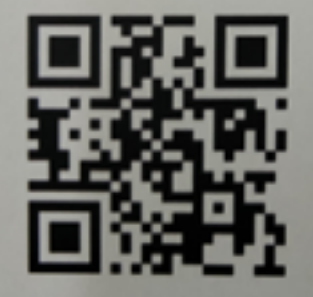

Ask your teacher for a new code after November 12, 2021.

This code is a password. If you have this code, you can access this account. Do not post codes on social media or in any publicly accessible place on the Internet!

Ver las instrucciones en español en: https://web.seesaw.me/espanol

Use the camera to

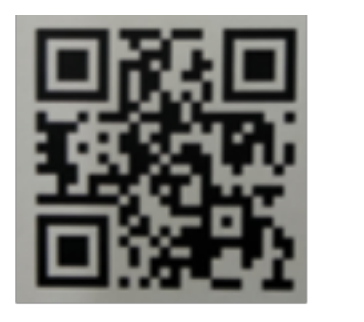

### Use the camera to **THE M**<br>scan the **QR code OR** In the 'TEXT CODE' section enter<br>your 16-digit letter code your **16 -digit letter code**

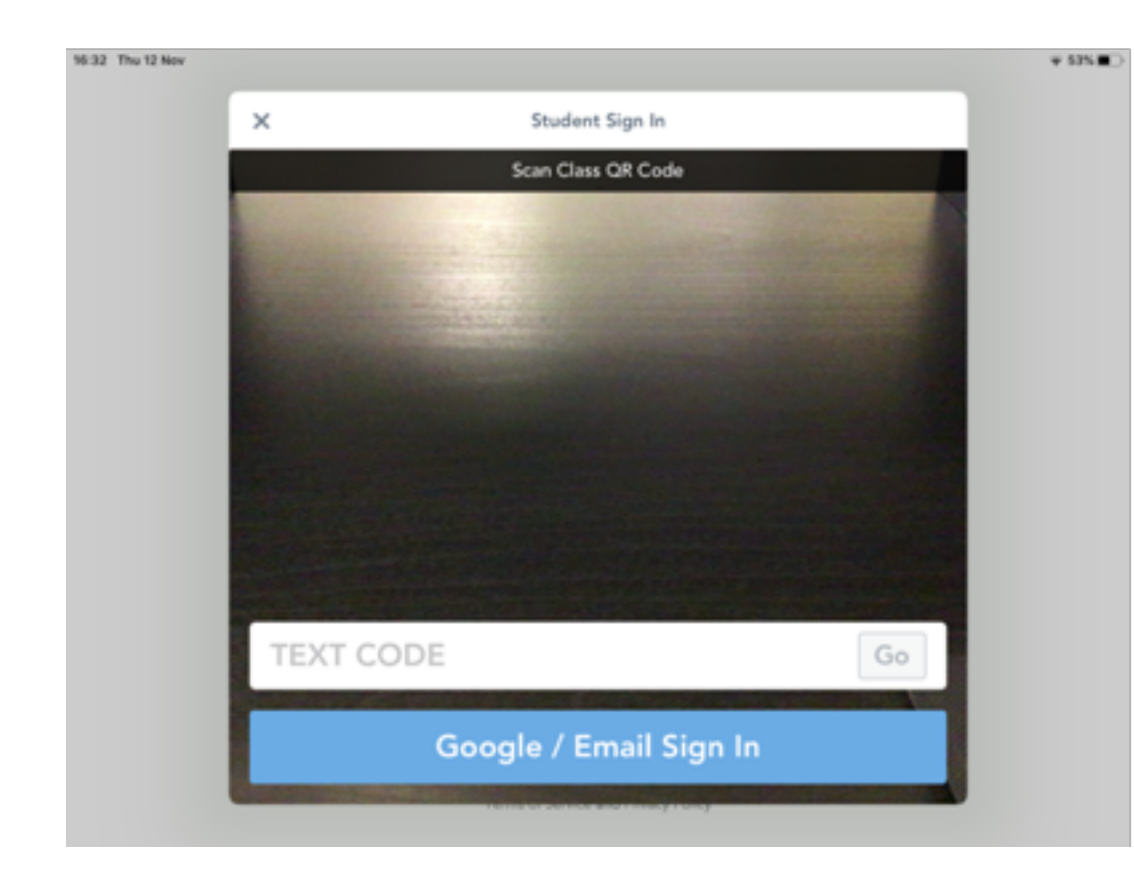

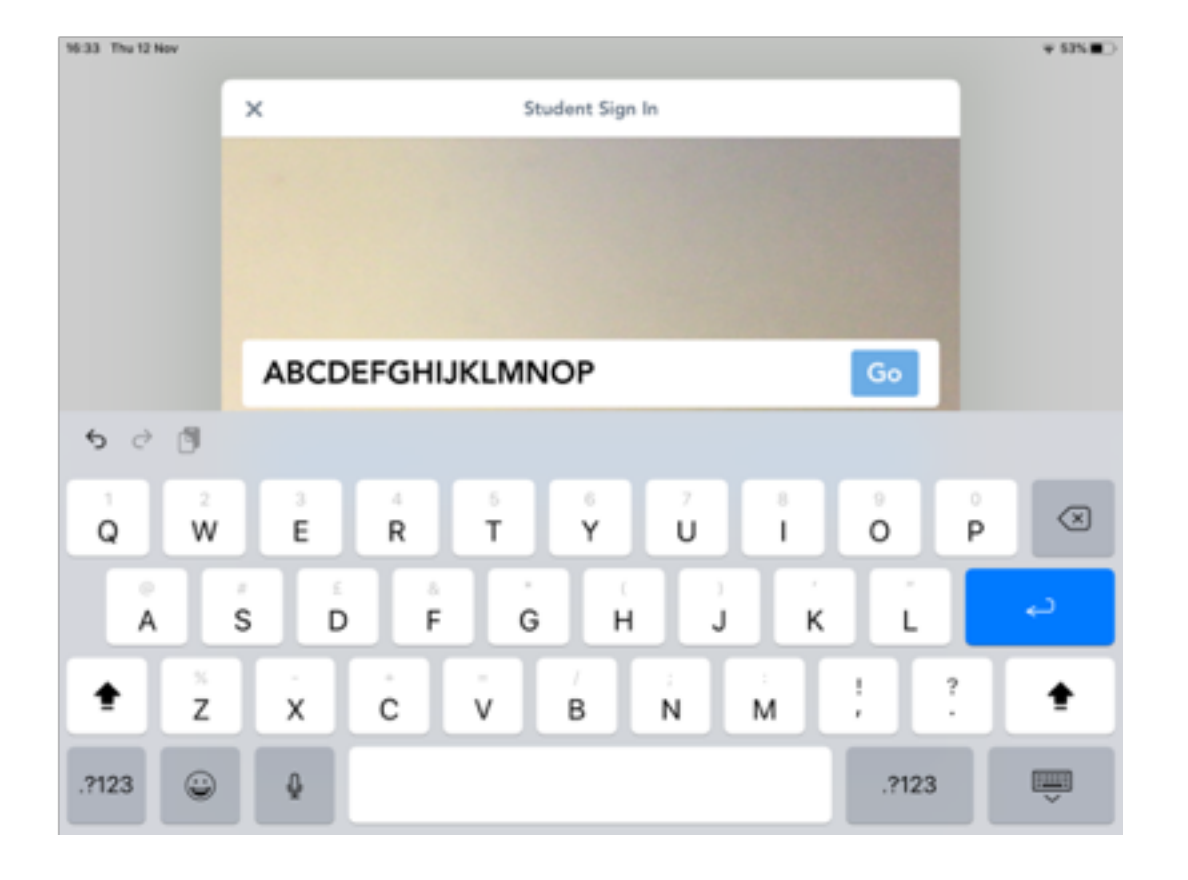

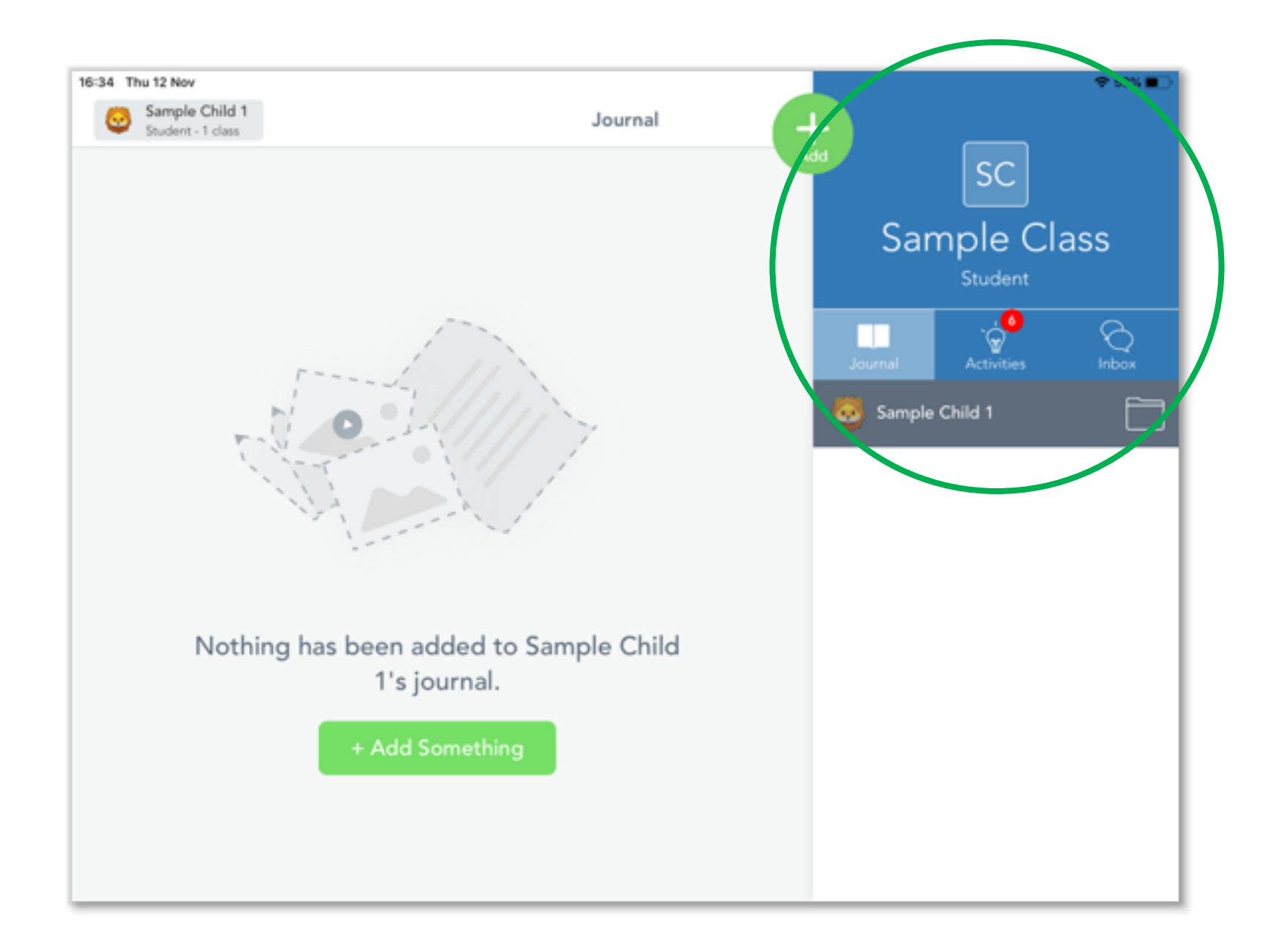

**Your code is unique to you, so it will take you to YOUR personal Seesaw page. You should see your name on the side.** 

**You should see your name and how many activities you will need to complete in a little red bubble.** 

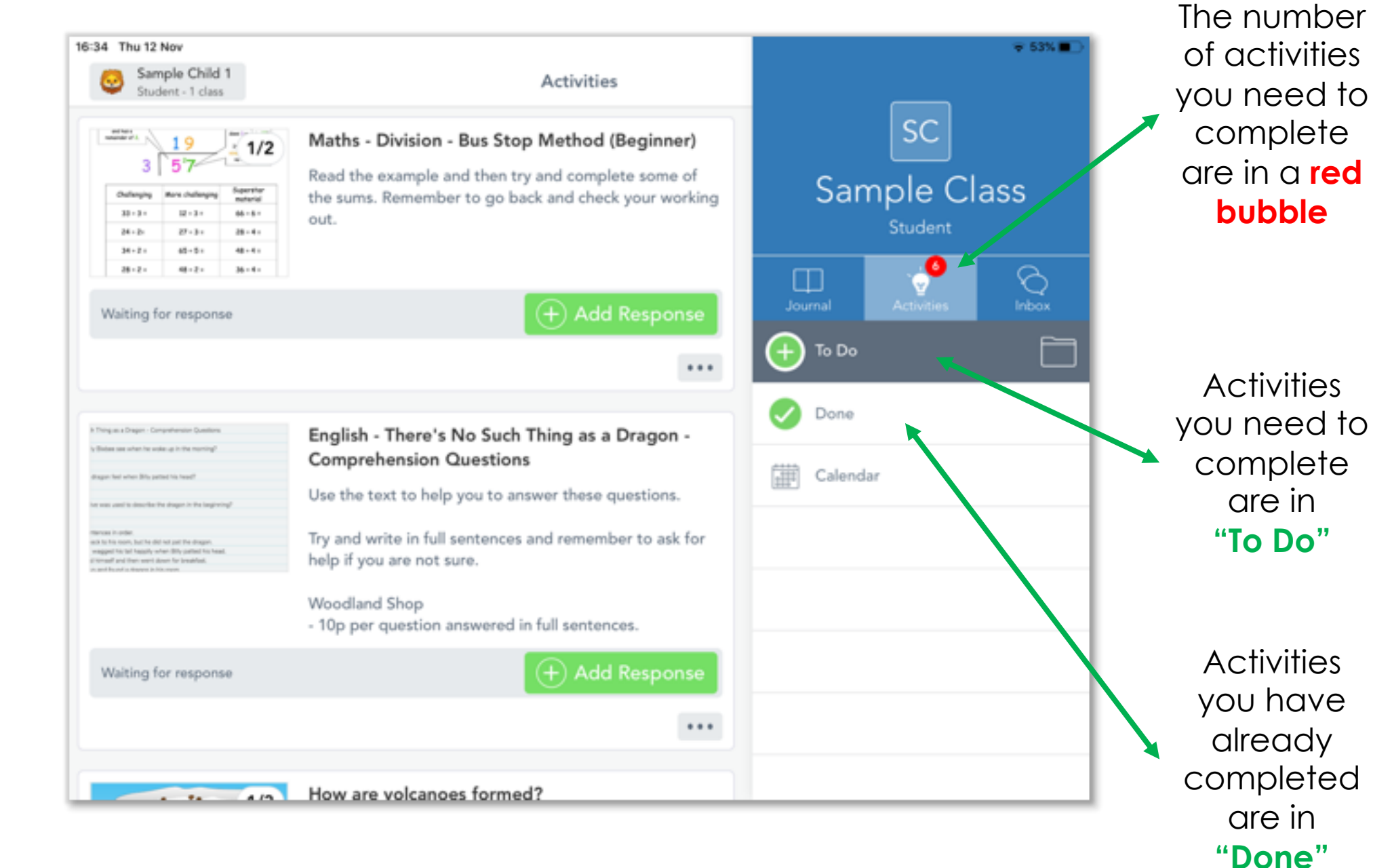

All of your activities will appear on the left hand side

Click on an activity to **read the instructions**   $\overline{\bullet}$ on how to complete it.

Some activities may have **audio instructions which you can listen to**.

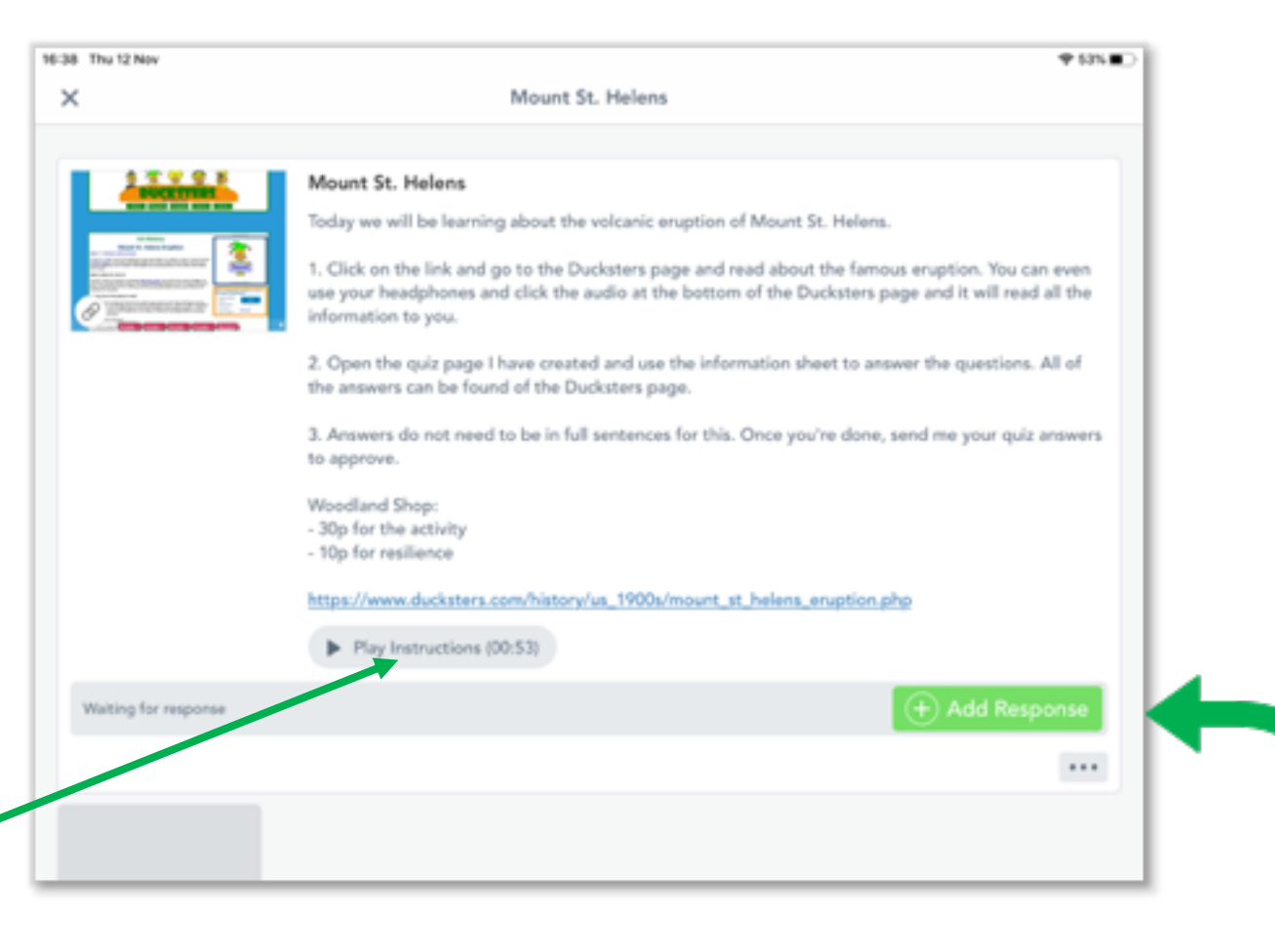

Once you understand what to do, click "Add Response" - the big green button.

## **Example of a response page.**

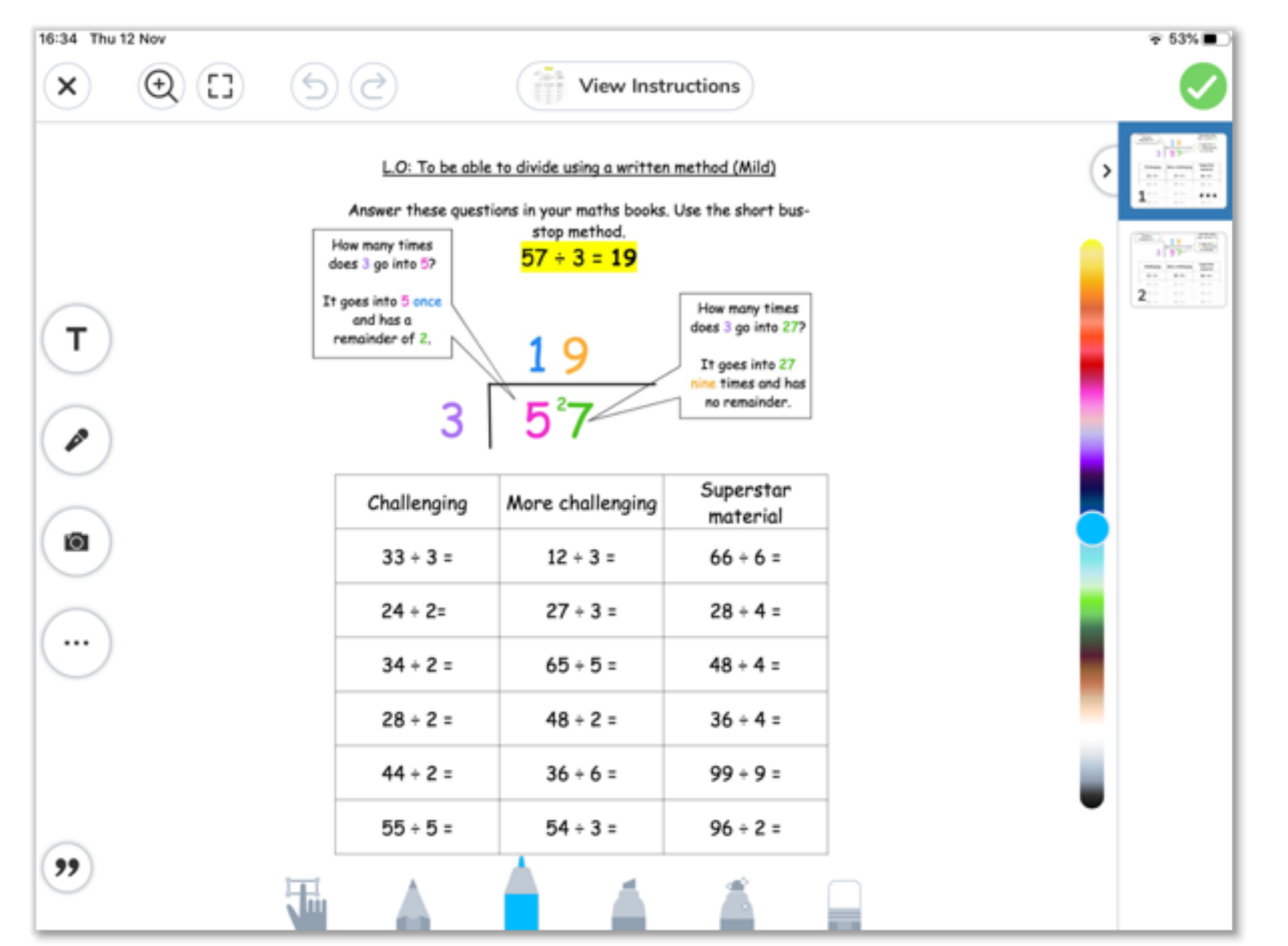

Your teacher may have already made a template for you to add your responses to.

This will appear once you click "Add Response".

When you have finished click the **green tick**.

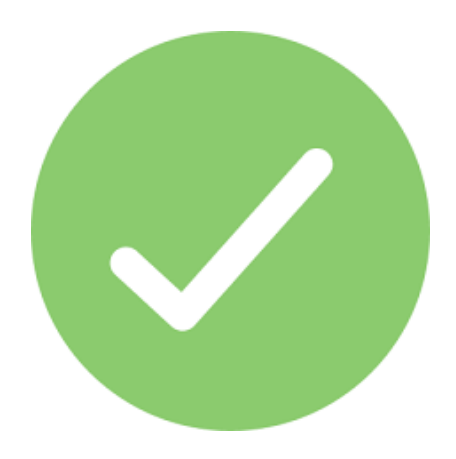

This will send your work to you teacher for them to check.

## **Other ways you might be asked to show your work.**

# Your teacher will tell you which one to use.

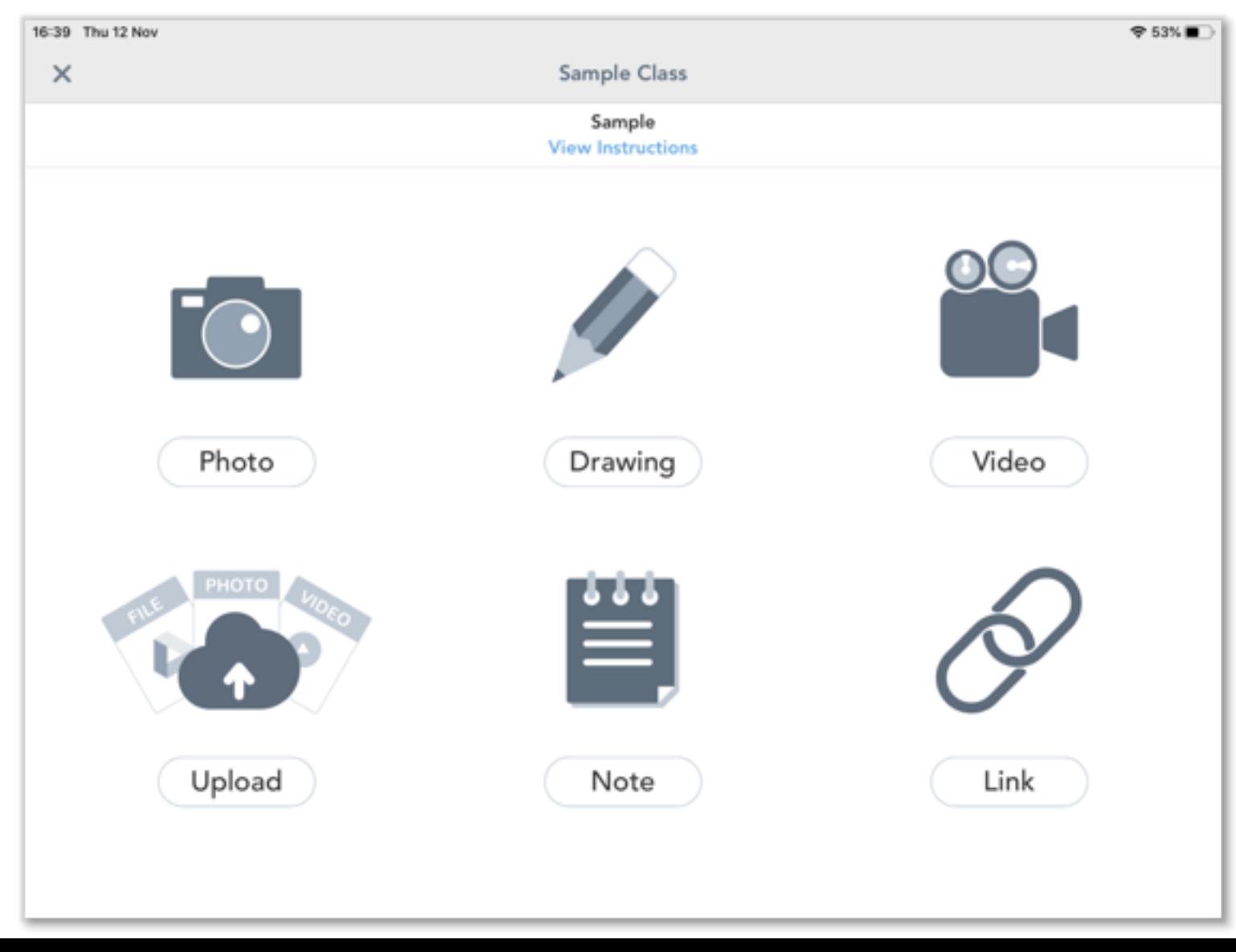

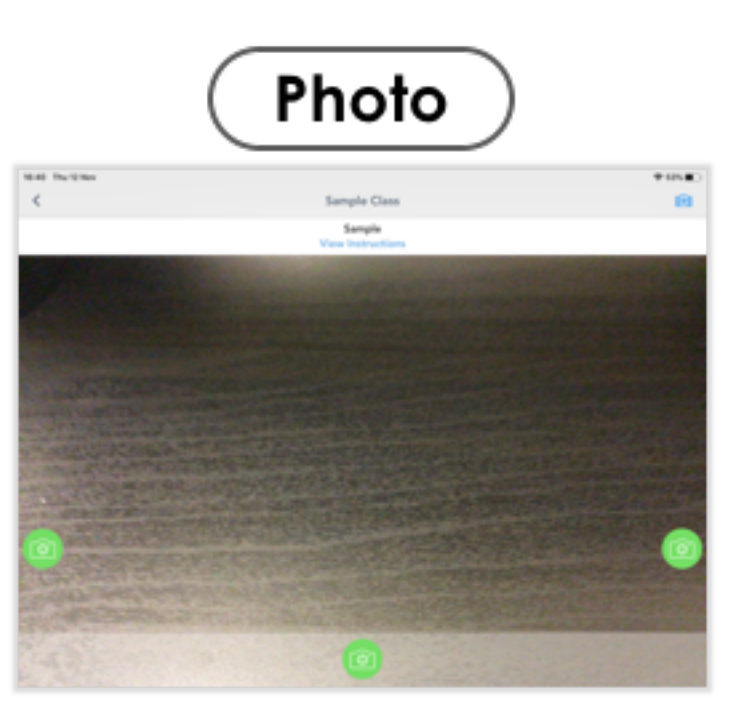

Upload

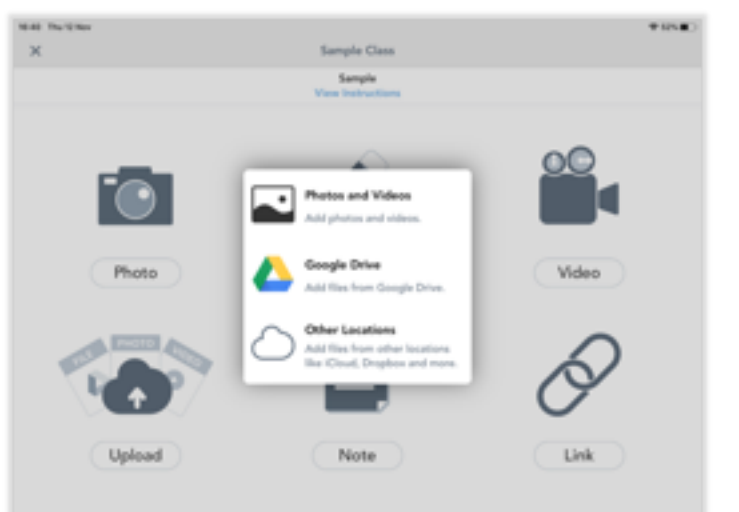

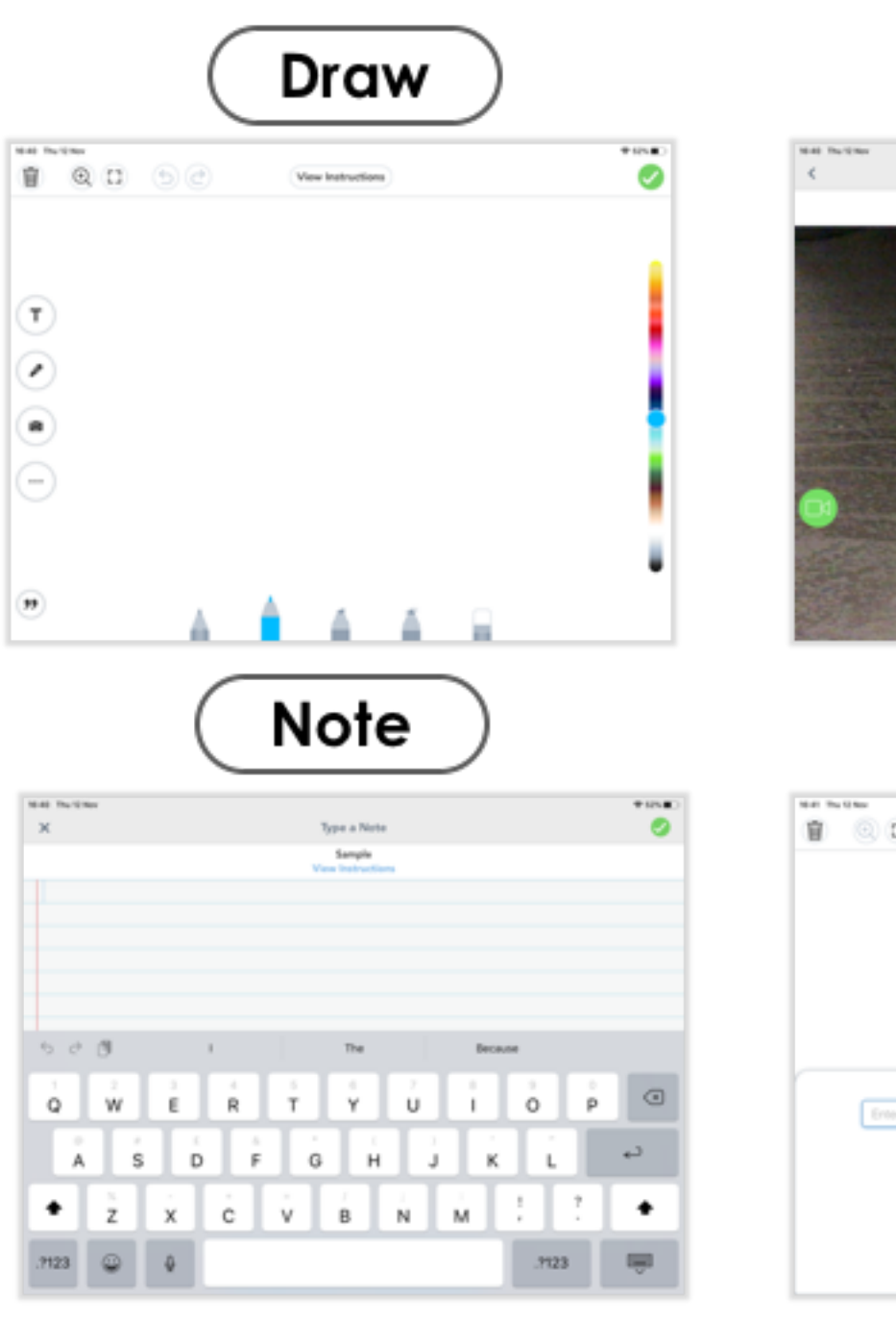

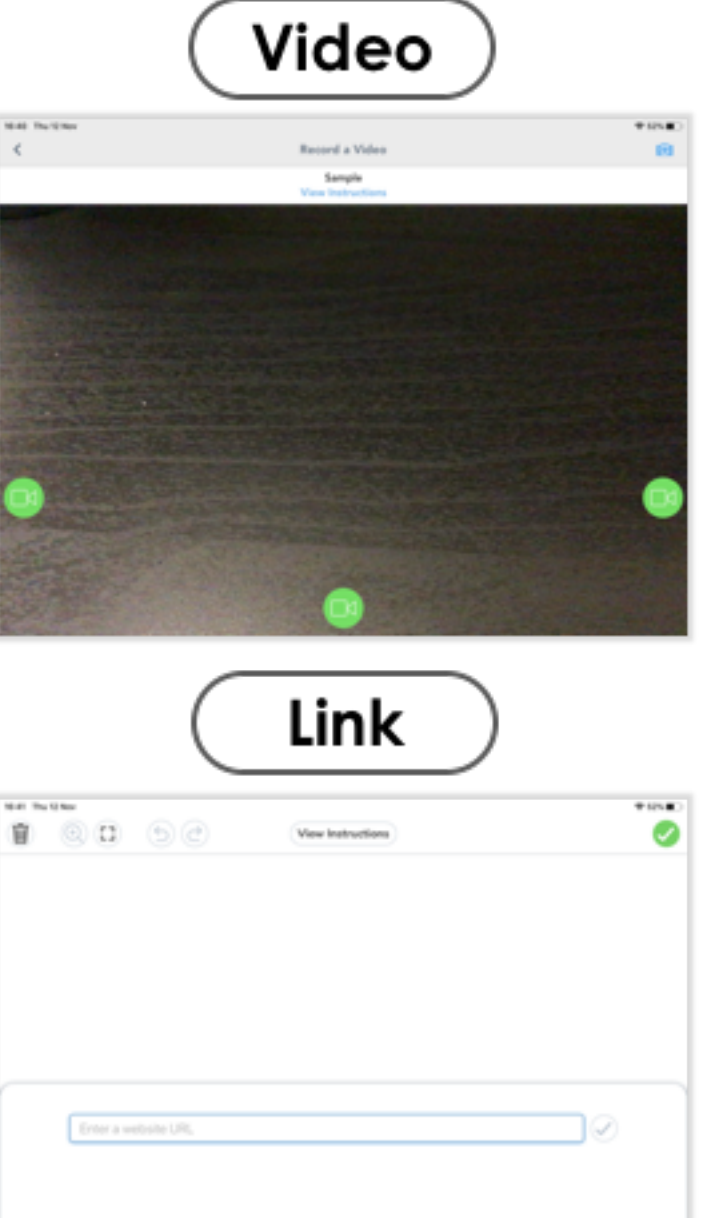

**Any questions, or if you are still not too sure then please get in touch.**